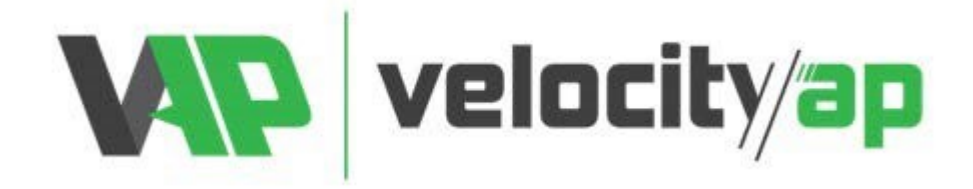

## **VelocityAP HPTuner RTD ECU Programming Tool Instructions**

## **Reading:**

- Using a PC desktop or PC laptop computer, install RTD Flasher software found at: o [htps://files.hptuners.com/RTD%20Flasher/RTD%20Flasher.msi](https://files.hptuners.com/RTD%20Flasher/RTD%20Flasher.msi)
- With the program now installed, connect RTD device with vehicle OBD2 port and PC's USB port.
- **\*\*Make sure PC has good internet signal, otherwise process to read/write WILL fail\*\***
- Open RTD Flasher software.
- Click Read icon to connect with vehicle:

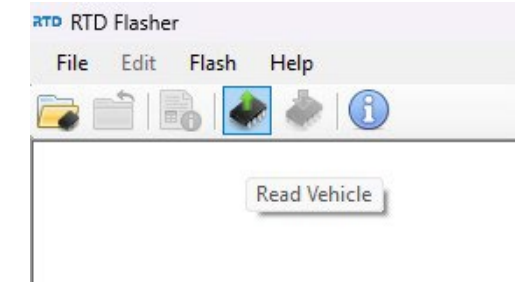

- On pop-up window> Click buton for "**Gather Info**"
- Verify your pop-up window shows the current information selected below from drop down menus. (*Operating System* read-out will not always match the example shown). Select engine ecu module type and TCU module type. For TCU tunes, beware to ONLY select the TCU for Read Calibration and NOT to read the Engine ECU. **If both files are read, both files WILL require flashing.** If only TCU is read, only TCU will be flashed..etc. Your device will come with pre-added credits for flashing of TCU. If these credits are used by yourself to accidentally flash the engine module, you will need to buy your own credits form HPT to enable TCU flashing.

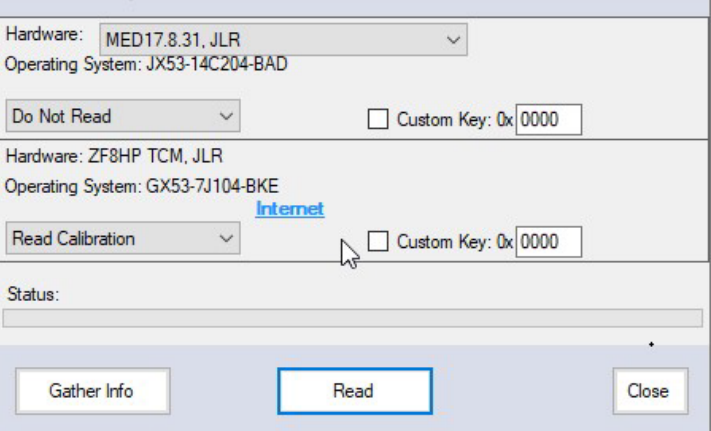

- Click button for "Read". This process will take on average 2 minutes. It is recommended to have a battery charger connected. If voltage drops below 11.5 voltage when reading/writing, this can corrupt data and brick ecu.
- \*\*\*\*Note It is not unusual for the vehicle to display faults on the dash, run fans and generally do weird stuff while the reading/writing process is completing. It is also very common for the vehicle to display fault codes or error states after the reading or writing process is completed, due to transmission, body etc. modules being powered down while the ECU is powered up.
- When the Read process is complete, you will be prompted with a Save command window. Please title the file with entire 17 digits of VIN + your entire full name. (Incorrect spelling of VIN or name can result in your original file getting lost. We backup all original files and use VIN and/or name to retrieve from server.)
- Proceed to [htp://www.velocityap.com/ecu](http://www.velocityap.com/ecu-file-upload/)-file-upload/
	- $\circ$  Fill out entire form, any fields with  $*$  are required.
	- $\circ$  Once completed, click "Submit" and you will receive an email confirmation of submission.
- RETURN [OF YOUR MOD FILE IS USUALLY COMPLETED IN](https://www.velocityap.com/ecu-file-upload/) 1-2 BUSSINESS DAYS. FOR ASSISTANCE, PLEASE CONTACT: [TUNING@VELOCITYAP.COM](mailto:TUNING@VELOCITYAP.COM)

## **Writing:**

- Upon receiving the file, save it to PC in known location/folder.
- Open RTD Flasher.
	- o On the top le�, Click on File>Open, now select the MOD file received from VAP.
	- Now, click on the "Write" icon located next to the previously selected "Read" icon.
- On the pop-up window, click on button for "Write":

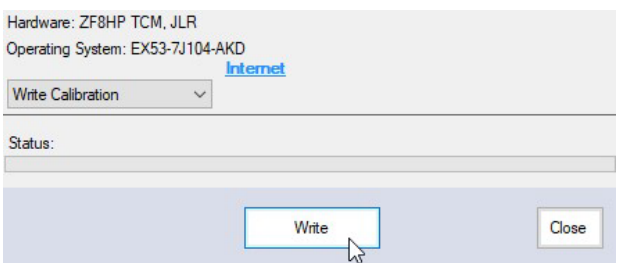

• Once flash has completed, click on button "Close":

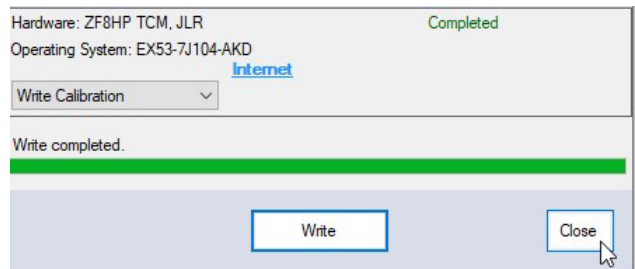

- Remove the RTD device from vehicle.
- Cycle the ignition button OFF and then back ON.
- Vehicle is ready to be driven.

For any issues/question/technical help; Do not submit this as a question to the form submission page. Please send all inquiries to Technical Support [TUNING@VELOCITYAP.COM](mailto:TUNING@VELOCITYAP.COM)